# **Welcome to E-Bill.**

**Fast, easy and completely secure online payments.**

### **Navigating to E-Bill**

Direct link to E-Bill. Create a bookmark in your browser to go directly to E-Bill. Link is also available on our Retailer Portal announcement section.

[ww2.e-billexpress.com/ebpp/PBC/Login/Index](https://ww2.e-billexpress.com/ebpp/PBC/Login/Index)

### **Enroll**

Once you navigate to the E-Bill website:

**1** Click on **Enroll**.

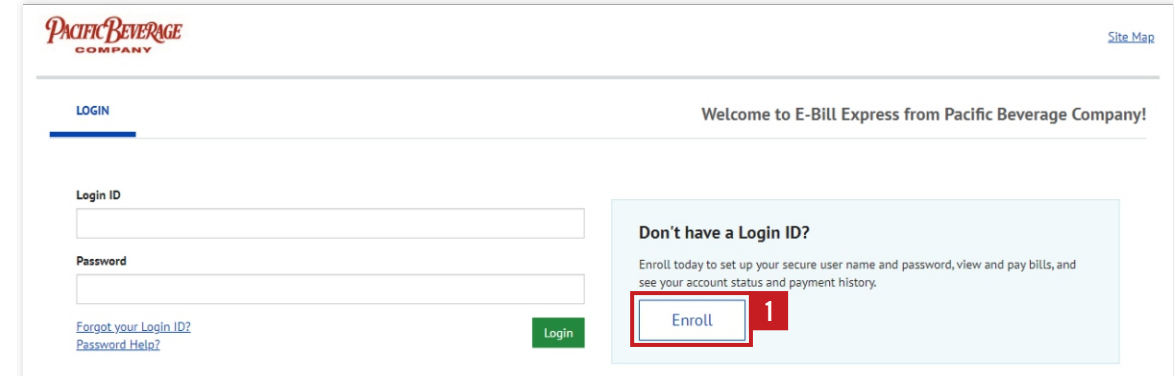

**2** Enter in your **Customer Number** and **Billing Zip Code**, then click **Validate**.

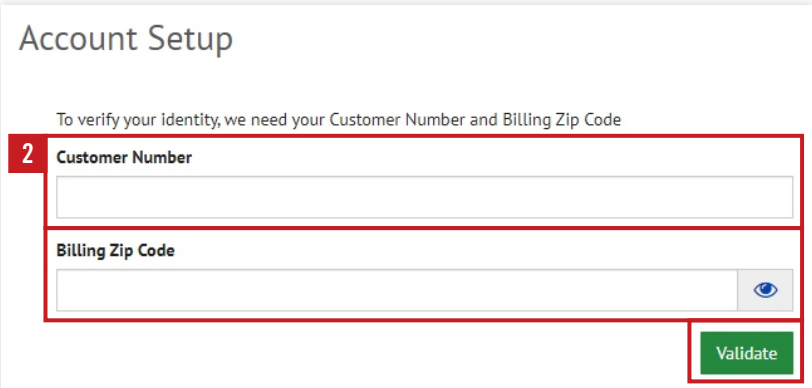

Follow the instructions to complete E-Bill enrollment. Once you have enrolled, you are now ready to proceed **3**with making payments.

## PACIFIC BEVERAGE

PACIFIC BEVERAGE

From the home screen:

Click on **View All Items** to select the invoices and credit memos.

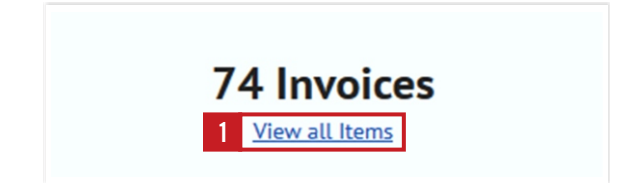

- **Check mark** the invoices to be paid located on the left hand-side of the page.
- Total of the invoices paid will appear on the right side of the screen under **Payment Summary**.

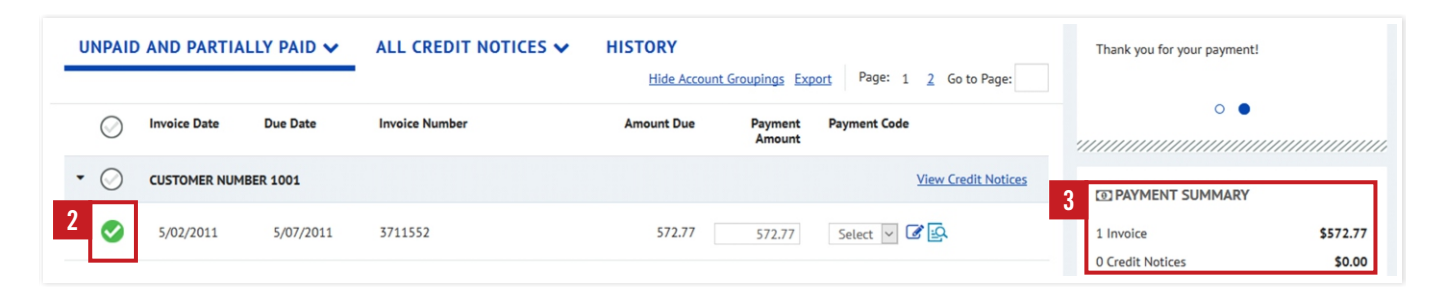

### **Credit Memos**

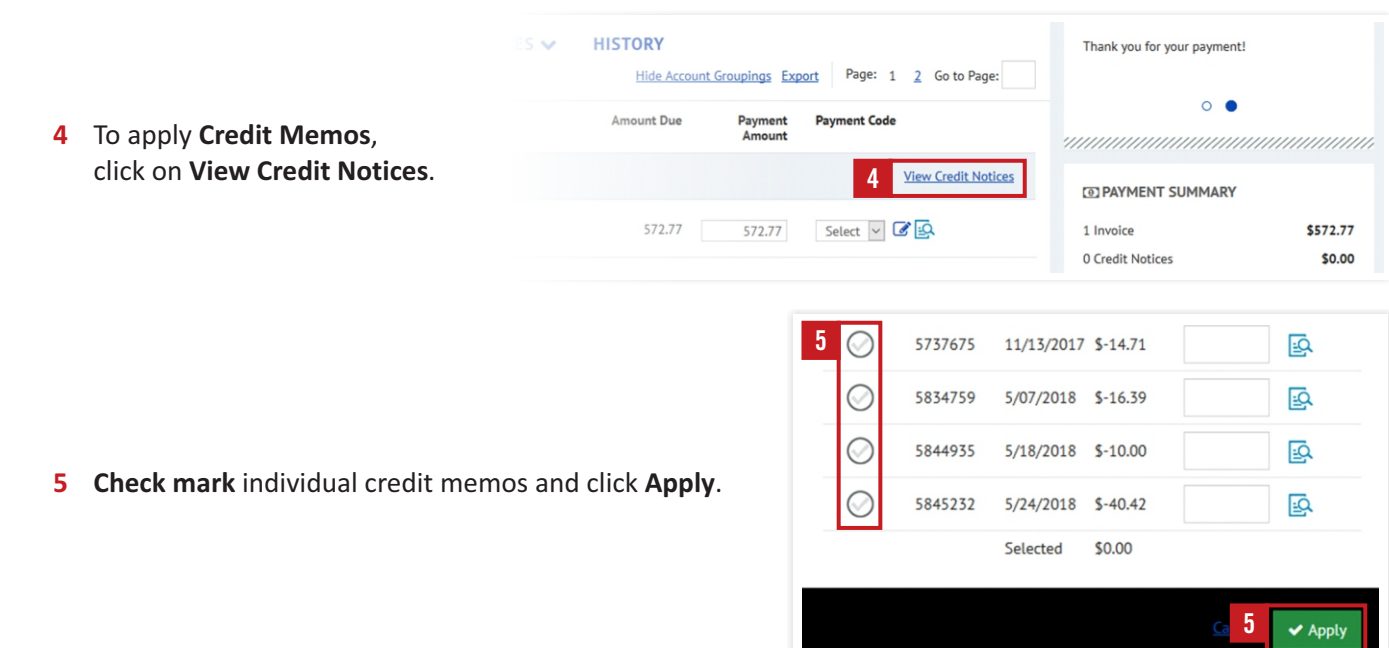

### PACIFIC BEVERAGE

Once you have selected the invoices and credit memos, the total will appear under the **Payment Summary**:

**1** Click on **Add a Payment Method.** Then follow the instructions on the screen.

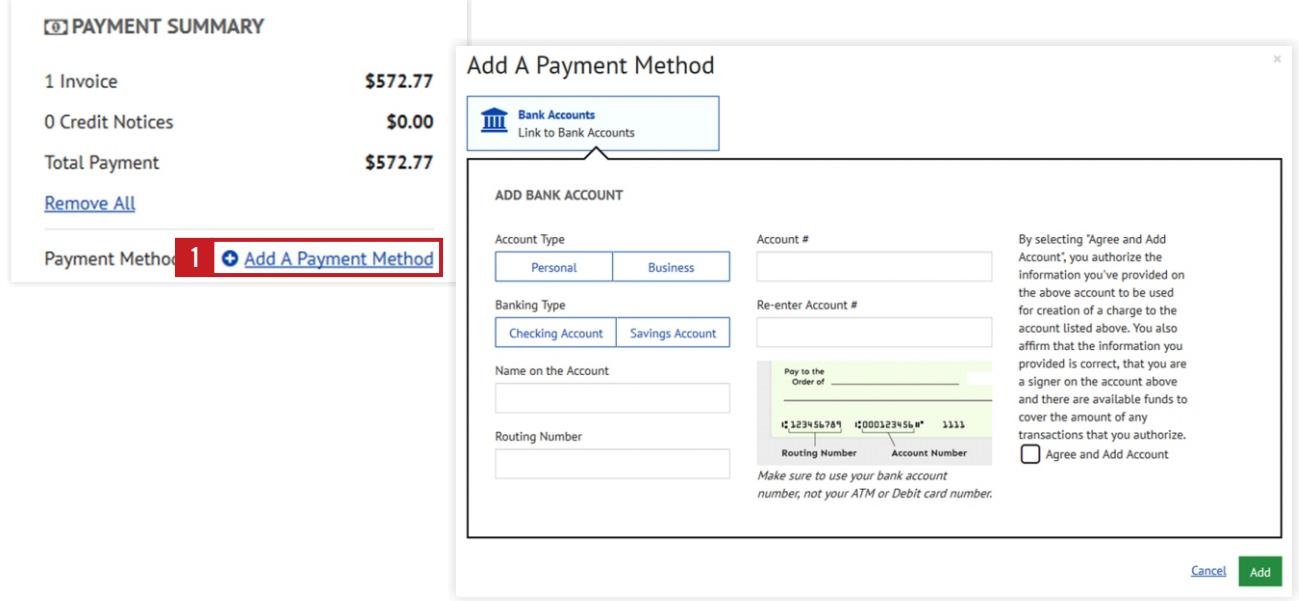

Once you have added your checking account information, click on **Continue to Payment** and follow the **2** instructions to complete the payment.

## **Thank you for being a valued customer**

If you have questions about getting started call us at **805-679-7874** or **805-679-7897.**